VULCAN UONET+

## Jak dopasować pola szablonu świadectwa, aby na stronie z wynikami klasyfikacji rocznej poprawnie drukowały się długie nazwy przedmiotów?

Jeśli w oddziale występują przedmioty, które mają długie nazwy, to przed wydrukowaniem świadectw, konieczne jest zmodyfikowanie szablonu świadectwa, tak aby przedmioty te poprawnie drukowały się na świadectwie.

Jeśli użytkownik zmodyfikuje czcionkę w polach przeznaczonych na przedmiot o długiej nazwie, to na wydruku świadectwa mogą pojawić się dodatkowe linie w kolumnie z przedmiotami (obszar **[1]** na rysunku poniżej) lub ocena z przedmiotu pojawi się w wierszu poniżej przedmiotu (obszar**[2]** – na rysunku poniżej).

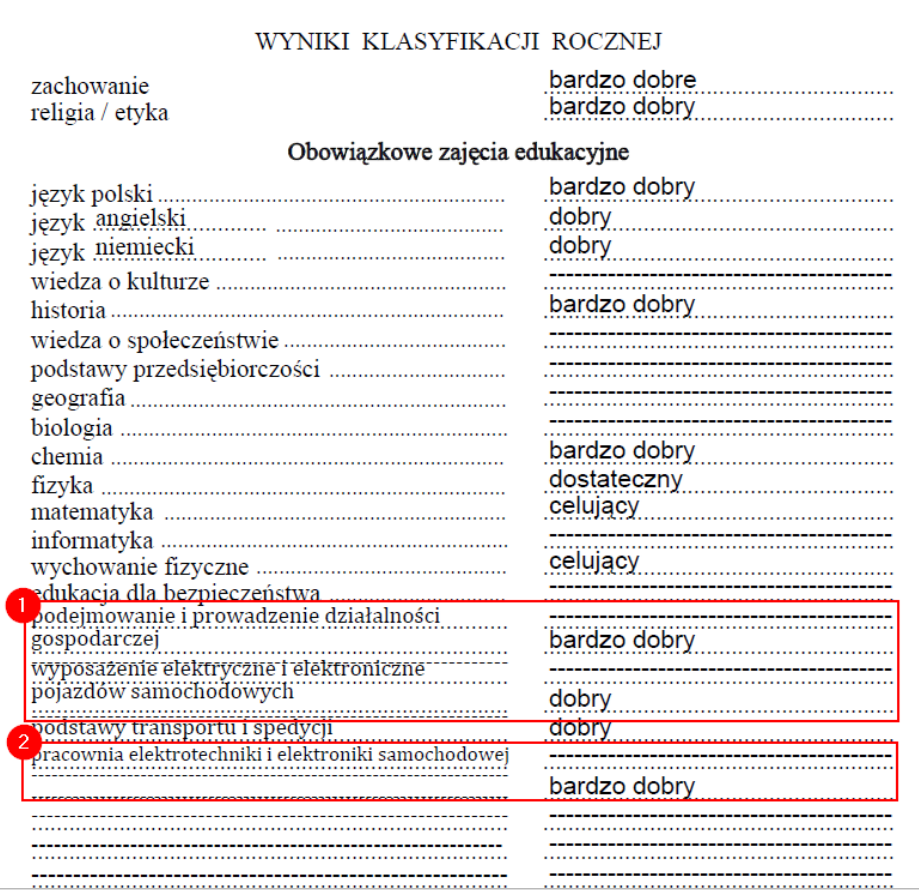

Błędy te mogą być widoczne dopiero na wydruku świadectwa (w wygenerowanym pliku PDF).

W poradzie opisano, jakie czynności należy wykonać, aby wydruk świadectwa był poprawny.

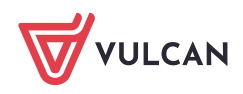

## **Dodatkowe linie na wydruku świadectwa w kolumnie z przedmiotami**

Linie takie mogą pojawić się na wydruku, jeśli w szablonie świadectwa oddziału zmieniono właściwości czcionki w polach przeznaczonych na te przedmioty. W szczególności zmieniono krój lub zmniejszono rozmiar czcionki, zachowując domyślną wartość parametru **Wysokość wiersza**.

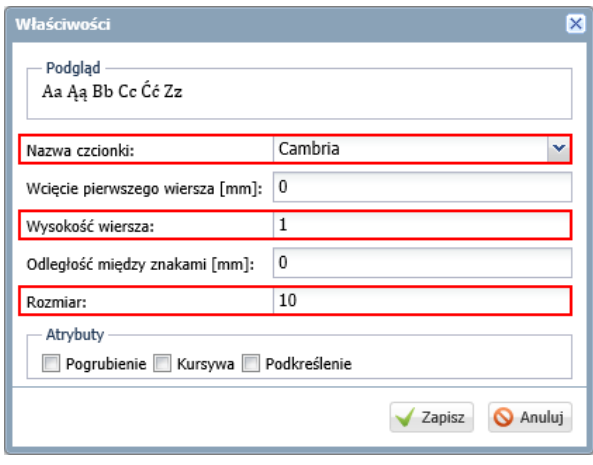

Aby nazwy przedmiotów poprawnie drukowały się na świadectwie, te trzy parametry czcionki (krój, wysokość wiersza oraz rozmiar) muszą być odpowiednio dobrane. Dlatego przy zmianie kroju lub rozmiaru czcionki może być konieczne doświadczalne dobranie wartości parametru **Wysokość wiersza** (w przypadku zmniejszenia czcionki – zwiększenie go, np. do wartości 1,1).

Zmiana właściwości czcionki pola w szablonie świadectwa oddziału

- 1. Zaloguj się do systemu *UONET+* jako wychowawca oddziału i uruchom moduł *Dziennik*.
- 2. Przejdź do widoku **Wychowawca/ Świadectwa**.
- 3. W drzewie danych wybierz oddział.
- 4. Przejdź na kartę szablonu świadectwa i kliknij **Zmień**.

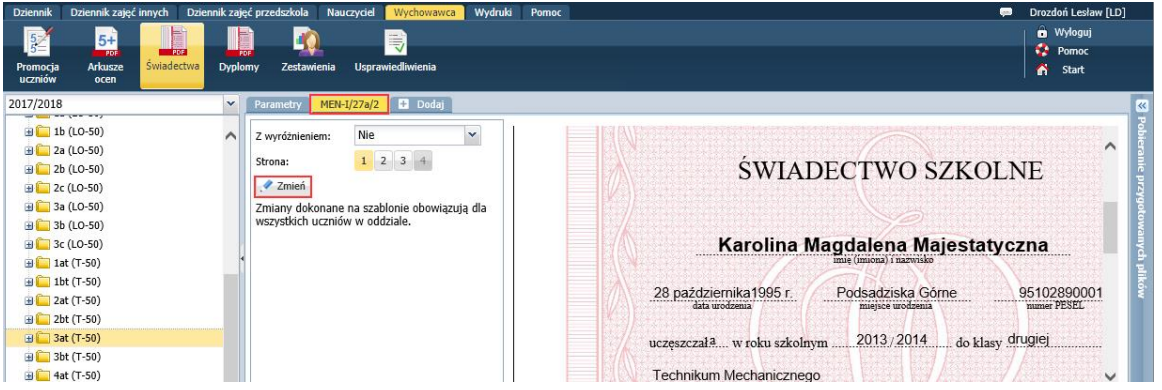

- 5. W oknie **Edycja szablonu świadectwa** wybierz rodzaj świadectwa (z wyróżnieniem, czy nie) oraz drugą stronę świadectwa.
- 6. Zaznacz pola, w których chcesz modyfikować czcionkę, klikając te pola przy wciśniętym klawiszu **Shift**.

Położenie tych pól w szablonie świadectwa należy zlokalizować na przykład na podstawie próbnego wydruku świadectwa.

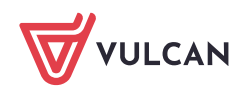

- 7. Kliknij zaznaczenie prawym przyciskiem myszy wyświetli się okno **Właściwości**.
- 8. Ustaw parametry czcionki i kliknij przycisk **Zapisz**.

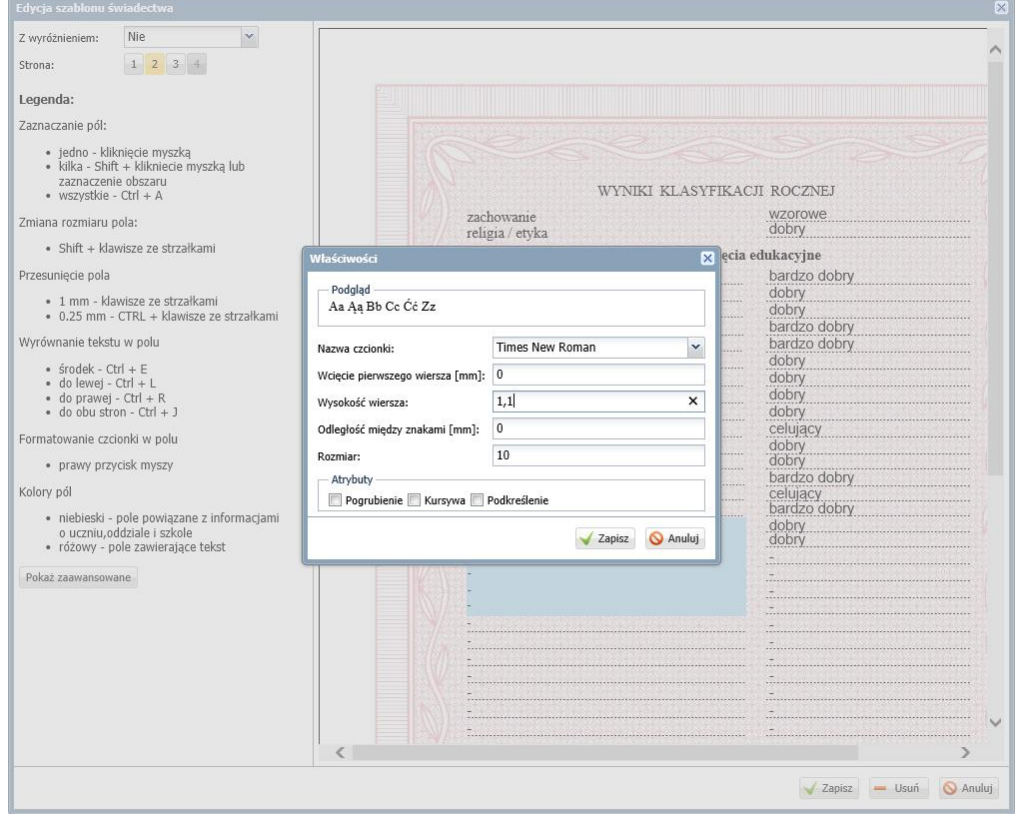

- 9. Zamknij okno **Edycja szablonu świadectwa**, zapisując zmiany.
- 10. Przygotuj kontrolny wydruk świadectwa wybranego ucznia.
	- Przejdź na kartę **Parametry**, zaznacz ucznia na liście i kliknij przycisk **Drukuj**.
	- W wyświetlonym oknie ustaw parametry wydruku i kliknij przycisk **Drukuj**.

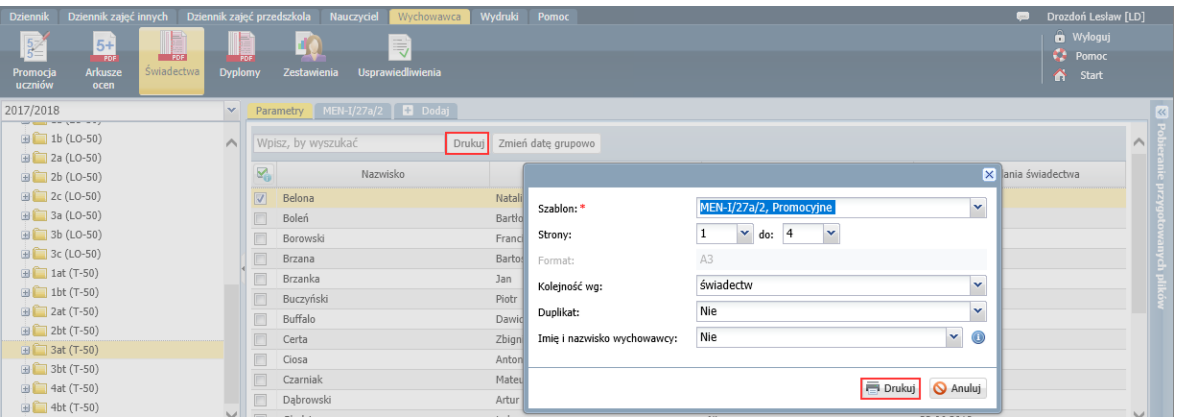

- **Poczekaj, aż plik PDF zostanie przygotowany i otwórz go, klikając ikonę in w panelu Pobieranie przygotowanych plików**.
- Sprawdź, czy teraz w modyfikowanych polach przedmioty wyświetlają się poprawnie.

Jeśli np. zauważysz, że przedmiot nie trafia poprawnie w pole lub na wydruku nadal pojawiają się dodatkowe linie, to spróbuj zmienić parametr **Wysokość wiersza** dla tego pola.

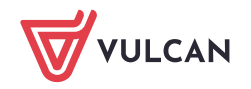

## **Ocena z przedmiotu pojawia się w wierszu poniżej przedmiotu**

Czasami zdarza się tak, że nazwa przedmiotu mieści się w jednym wierszu, ale ocena z tego przedmiotu jest przeniesiona do następnego wiersza. Dzieje się tak wówczas, gdy długość nazwy przedmiotu i pola przeznaczonego na tą nazwę są prawie identyczne.

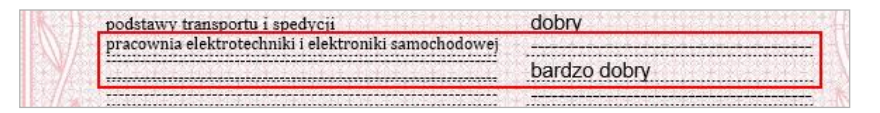

Aby ocena "wróciła" na właściwe miejsce, wystarczy w szablonie oddziału minimalnie wydłużyć pole przeznaczone na przedmiot.

Zmiana długości pola w szablonie oddziału

- 1. Zapamiętaj położenie na świadectwie pola, które chcesz modyfikować.
- 2. W widoku **Wydruki i zestawienia/ Świadectwa** w drzewie danych wybierz gałąź oddziału.
- 3. Przejdź na kartę **Szablon świadectwa** i kliknij **Zmień**.
- 4. W oknie **Edycja szablonu świadectwa** wybierz rodzaj świadectwa (z wyróżnieniem, czy nie) oraz drugą stronę świadectwa.
- 5. Odszukaj pole na podglądzie i zaznacz je.

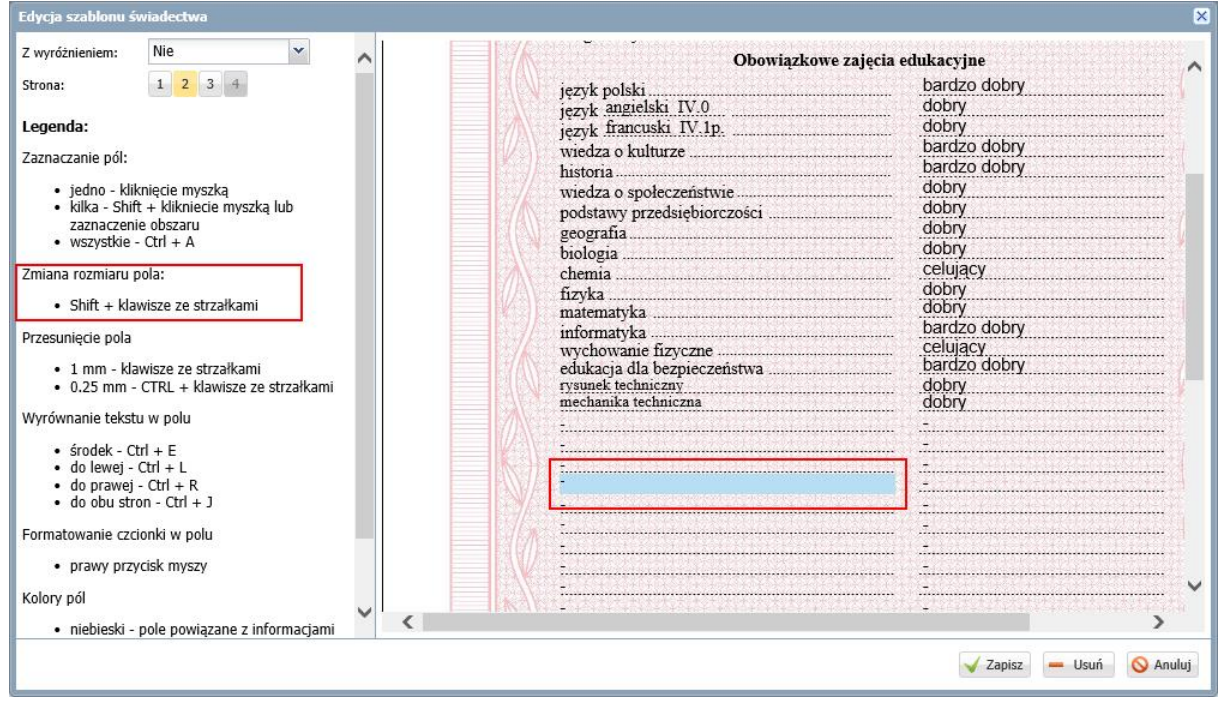

6. Powiększ pole z prawej strony. W tym celu użyj klawisza nawigacyjnego **→** przy wciśniętym klawiszu **Shift**.

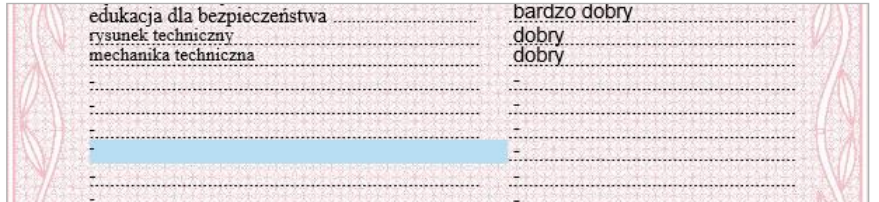

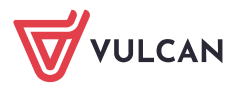

- 7. Zapisz zmiany wprowadzone do szablonu.
- 8. Sprawdź, czy teraz przedmiot i ocena drukują się poprawnie na świadectwach uczniów.

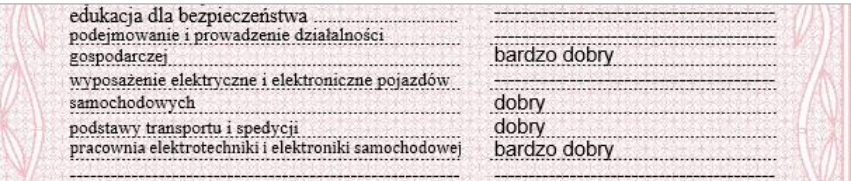

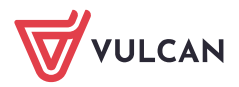